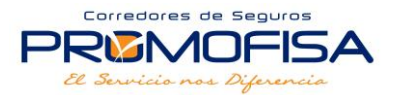

# **SEGUROS EL ROBLE**

Procedimiento de Pago por Transferencia VIA ONLINE <https://www.bienlinea.bi.com.gt/InicioSesion/Inicio/Autenticar>

## 1. Ingresar al menú donde dice **TRANSFERENCIAS A TERCEROS**:

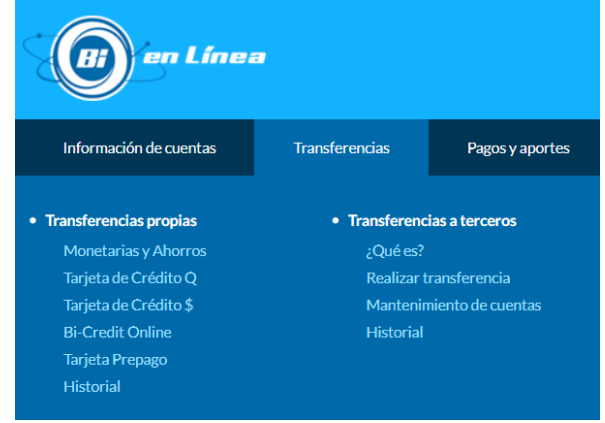

#### 2. Agregar la cuenta de **SEGUROS EL ROBLE Cuenta No. 0001902600**

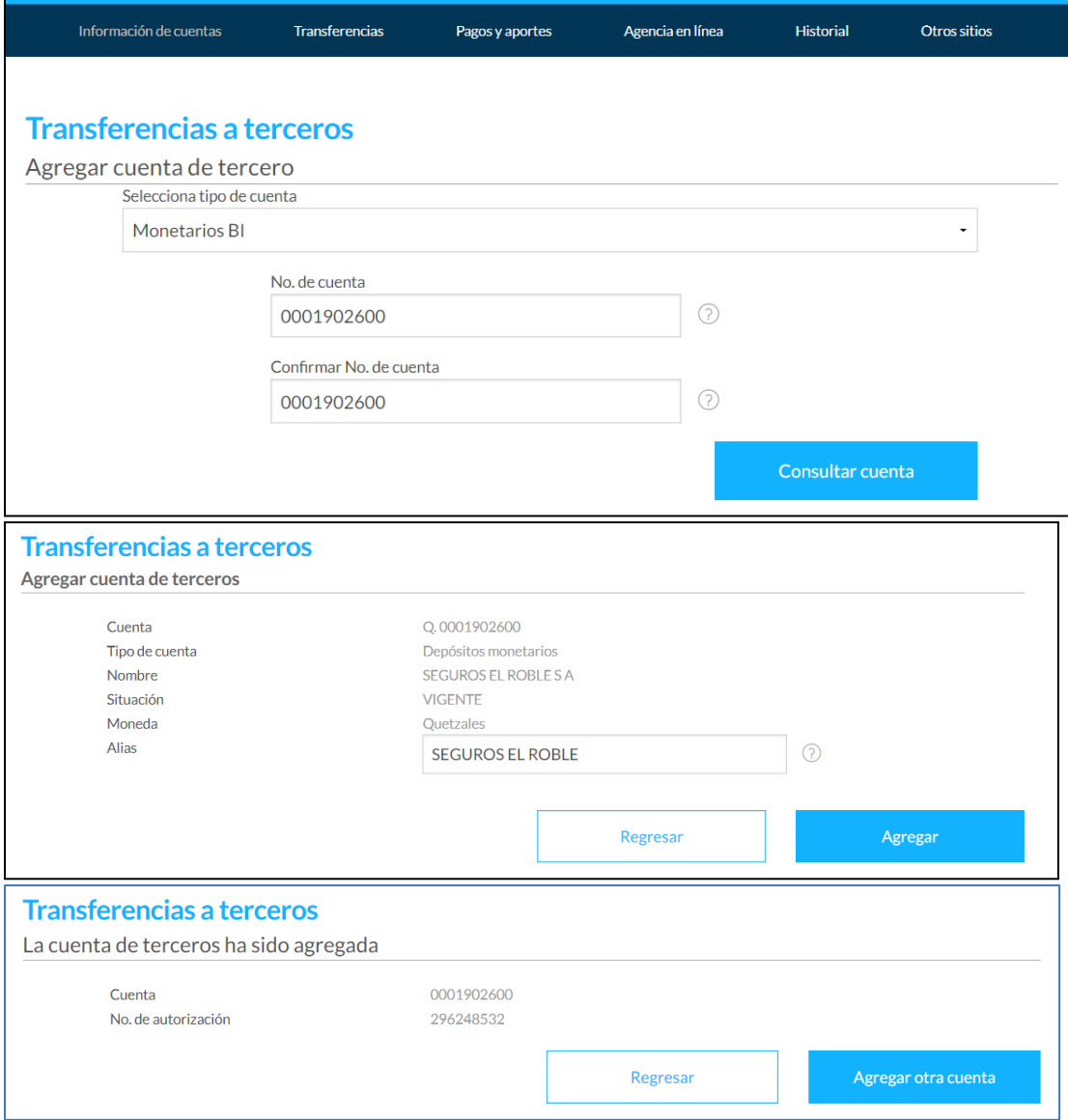

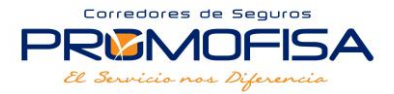

#### 3. Después de agregar la cuenta, ingresar al menú nuevamente a **REALIZAR TRANSFERENCIA**

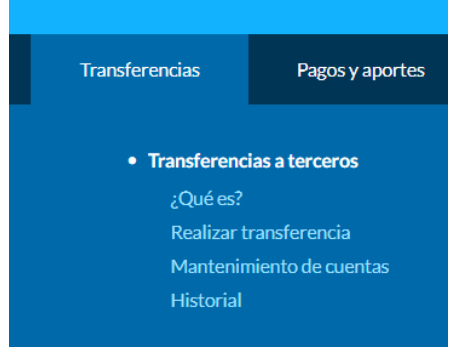

### 4. Buscar la cuenta agregada y entrar a **OPCIONES** donde aparecen los 3 puntos suspensivos (**…**)

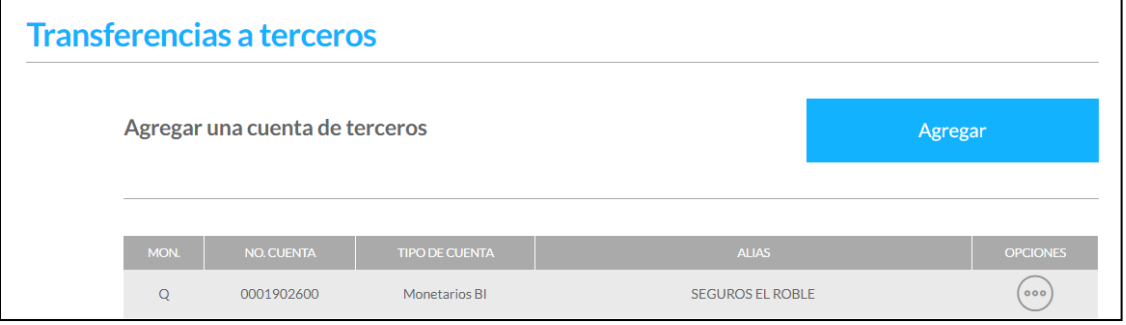

#### 5. En el submenú que aparece en los 3 puntos suspensivos (**…**), entrar a la opción de **TRANSFERIR**

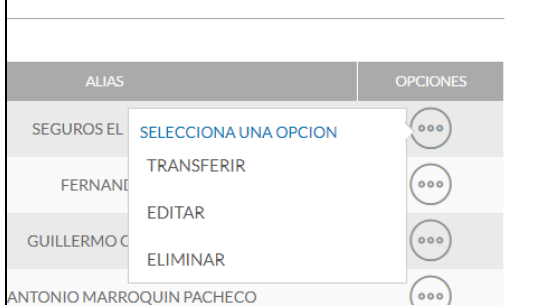

#### 6. Llenar las casillas requeridas y colocar el monto a debitar…

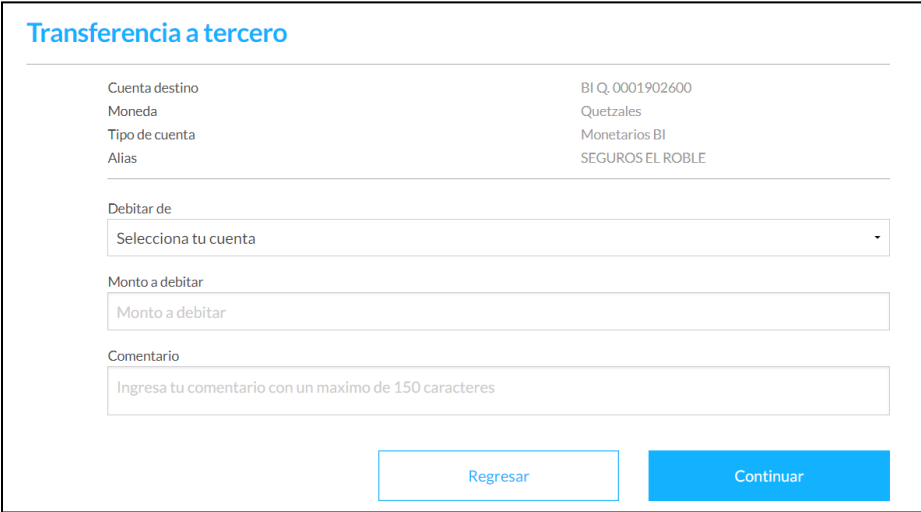

7. Al terminar de realizar el pago enviar una **imagen de la AUTORIZACIÓN que le aparece en pantalla** al número de **Whatsapp 59492626**, donde procederemos a solicitar la aplicación del pago y la emisión de la factura.